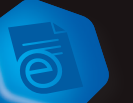

# **eCopy PDF Pro Office Quick Reference Card CREATE CONVERT. EDIT.**

# **Create a PDF**

**Printing to PDF using a "PDF Print Driver" is the most common method for creating PDF files.**

- 1. Open a document in a desired application.
- 2. Click File > Print.
- 3. Select the ScanSoft PDF Create printer driver from the list of available printers.
- 4. Select a location to save the PDF.

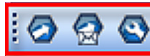

*Note: Within MS Office applications, you can also click on the PDF Menu buttons to create PDF files, create and email PDF files,* 

*and access create PDF settings.* 

### **Creating a PDF within eCopy PDF Pro Office is as simple as opening a file.**

1. Choose File > Open.

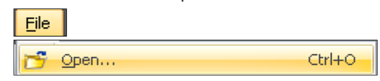

- 2. Change Files Of Type field to "All Files".
- 3. Select the file and click Open.
- 4. The document will automatically convert to a PDF file, and open in eCopy PDF Pro Office.

### **Batch creation allows users to convert multiple files at the same time.**

1. Click File > New PDF, and select Create Multiple Files.

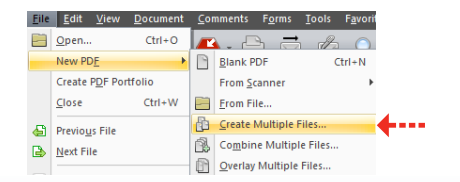

2. Click **Add**, then browse to select your documents. *(Make sure "Create a PDF for each Input* 

*Document" is selected in the drop down.)*

3. Click the Create button.

# **Convert a PDF**

**Converting a PDF File into MS Word within eCopy PDF Pro Office.**

- 1. Open PDF within eCopy PDF Pro Office.
- 2. Click Convert PDF icon and select Word Document.

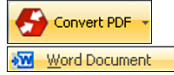

- 3. Select the pages to be converted.
- 4. Select a location to save to and click OK.

### **Convert Area feature is a great way to reuse a portion of an existing document.**

- 1. Open a PDF in eCopy PDF Pro Office and click on
- the Convert PDF button.
- 2. Select the Convert Area tool.
- 3. Select area of document you'd like **9** Launch PDF Converter to convert.
- 4. When the "Save As" menu opens, name your file and select the file type.

The PDF Converter Assistant completes the conversion of the area you selected.

For example, if you select Word Documents as your file type, the area that was selected for conversion will appear within a Microsoft Word document allowing you to perform edits to the text and formatting.

*Note: eCopy PDF Pro Office provides the ability to convert a selected area of a page to Word, Excel, PowerPoint, and WordPerfect!*

# **Edit a PDF**

**Advanced Edit converts and displays your document as a fully editable document. This allows much faster and more fluid editing without having to move to a word processor.**

#### PDF View Advanced Edit

- 1. Open PDF within eCopy PDF Pro Office
- 2. Click the **Advanced Edit** Tab
- 3. Choose Conversion Method
- 4. Edit PDF document
- 5. Finalize Advanced Edit
- 6. Click PDF View to return to native PDF format

### Edit your PDF **documents** with Notes, Callouts and Text Boxes.

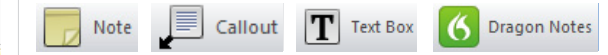

- 1. Open PDF within eCopy PDF Pro Office.
- 2. Click the desired icon, click the area where the Note, Text Box, or Callout should appear.
- 3. Type your text into the box or just speak your note using Dragon Notes; be sure to click on the hand tool when you've finished typing.

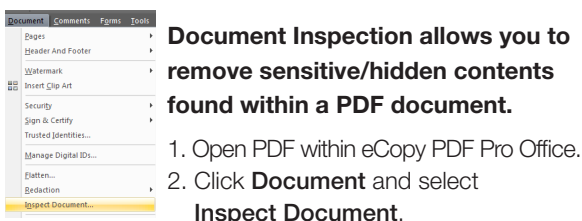

- 3. Select items from the displayed
- list that you would like to have removed from the document. 4. Click the Remove button.

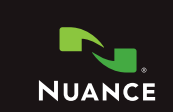

- MRC PDF Searchable PDF  $\Box$  Unicode Text **Convert Area**
- XPS Document Word Document **RE** Word Form Excel Spreadsheet P PowerPoint Presentation WordPerfect Document

 $-47.549$ 

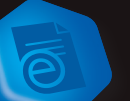

# **eCopy PDF Pro Office Quick Reference Card ASSEMBLE. SECURE. SEARCH.**

## **Assemble a PDF**

**Using the Document Assembly view allows pages of a document to be easily assembled and inserted with simple Drag and Drop control.**

- 1. Open a multi-page document in eCopy PDF Pro Office.
- 2. Select View > Document Assembly.
- 3. Click on a page number to drag and drop the page to a different location within the document.

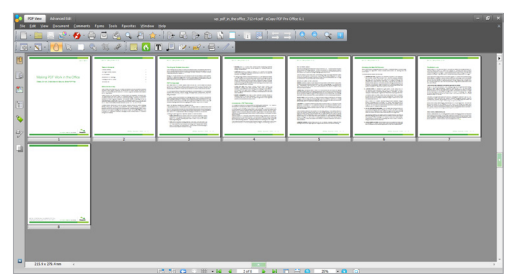

#### Using the Document Assembly toolbar, you can Insert, Replace, Delete, and Extract pages.

*Note: Non-PDF files can be selectively inserted using the Page Assembly icon in the Tool Bar while in the Document Assembly view. Non-PDF's will be automatically converted to PDF prior to being inserted into the document.*

### **Document Splitting allows a user to choose from 8 different splitting methods to split large documents into smaller segments.**

- 1. Open a multi-page document in eCopy PDF Pro Office.
- 2. Click on Document > Split Document.
- 3. Select the appropriate Split Document settings, select a folder to save the split files, and click OK.

## **Secure a PDF**

**There are a variety of methods for securing PDF documents, including password security, certificate security, encryption, digital signatures, redaction, and metadata removal.**

#### **Redaction**

The redaction tool allows you to create text redactions (by highlighting words) or zone redactions (by drawing boxes). 1. Open a PDF file within eCopy PDF Pro Office.

- 2. Click on Document > Redaction > Mark Redaction.
- 3. Click and drag the cursor to draw a box over the a defined area. *Note: Hovering over this area will display a preview of how the area will look when the redaction is applied.*
- 4. Click on Document > Redaction > Apply Redaction.

#### **Security**

Security Schemes can be created in which document passwords, restrictions, encryption, and permissions can be defined.

- 1. Open a PDF file within eCopy PDF Pro Office.
- 2. Click on Document > Security > Secure Document.
- 3. Click on an available security theme and perform a right mouse-click to access a shortcut menu.
- 4. Click on Apply Security Theme.

#### **PDF/A Compliance**

Create PDF/A documents directly from the

- Save As menu, and verify compliance.
- 1. Select Save As > PDF/A
- 2. Select PFD/A type in Settings
- 3. The PDF/A compliance checker will run automatically and identify any errors
- 4. Fix errors if necessary and re-save

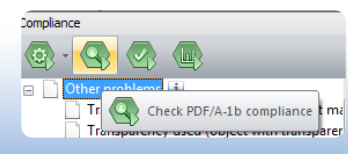

# **Search a PDF**

**Using the intelligent "Looks Like" Search capability provides the option to quickly find content, like phone numbers, email addresses, and social security numbers, via an alphanumeric pattern rather than exact text.** 

#### **Predefined Pattern**

- 1. Open PDF within eCopy PDF Pro Office.
- 2. Select **Edit > Search** from the Menu bar.
- 3. Select the Looks Like Search Pattern radio button.
- 4. Select a predefined pattern from the drop-down Menu.
- 5. Click Search.

#### **Create a Fillable Form**

Create fillable forms with a click of a button using FormTyper and easily export data from forms in a variety of formats.

#### **Creating a fillable form**

- 1. Open PDF form within eCopy PDF Pro Office
- 2. Select Forms > Form Typer
- 3. Select File > Save As PDF or Word Form to save the file

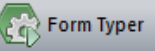

#### **Exporting text from forms**

- 1. Open form within eCopy PDF Pro Office
- 2. Select Forms > Export Data from Form
- 3. Select Export Format
- 4. Save as selected file format

#### **Exporting text from multiple forms**

- 1. Open form within eCopy PDF Pro Office
- 2. Select Forms > Export Data From Multiple Forms
- 3. Add Forms for batch processing
- 4. Select Export
- 5. Select Export format (.csv or .xml)
- 4. Save as selected file format

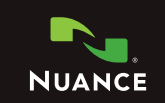

- $\blacksquare$  .  $\blacksquare$ Attachments **Bookmarks**
- Comments Compliance Destinations

Form Controls Layers Model Tree Pages Signatures Tags